# **БИОР «УМНЕЙ»**

## **Информационная технология. Программа управления образовательным процессом. КОМБАТ.**

**Инструкция по установке**

**Версия 1.0**

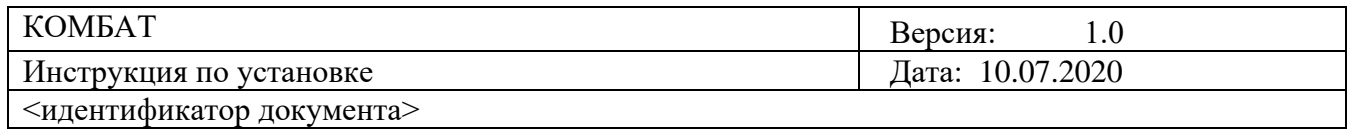

### **СОДЕРЖАНИЕ**

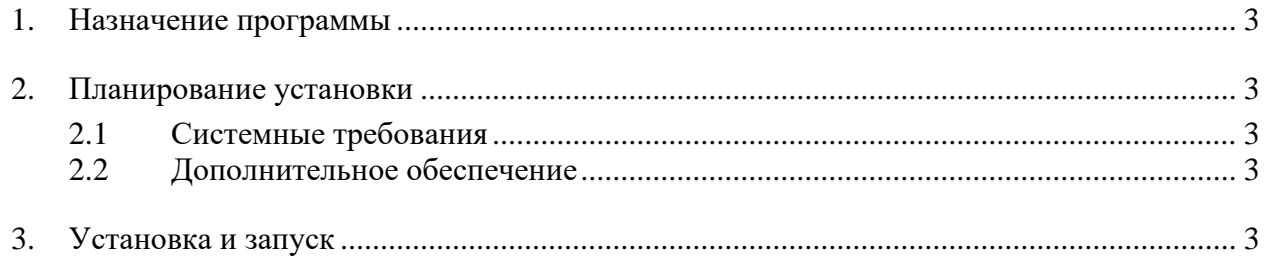

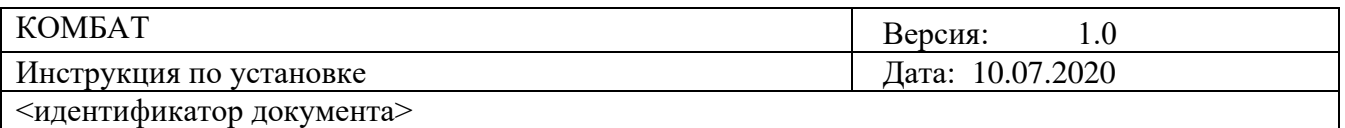

#### **1. Назначение программы**

<span id="page-2-0"></span>ПО «КОМБАТ» предназначено для прохождения обучающих программных продуктов в режиме "офлайн" без использования прямого доступа к сервисам образовательных организаций размещенных в облаке БИОР "Умней".

Программа «КОМБАТ» состоит из модуля для проигрывания учебных продуктов и инструмента для импорта/экспорта файла профиля.

#### **2. Планирование установки**

<span id="page-2-1"></span>В разделе дается описание требований к установке ПО.

#### **2.1 Системные требования**

<span id="page-2-2"></span>Компьютер, на который устанавливается программа, должен удовлетворять следующим аппаратным и программным требованиям.

#### **2.1.1 Аппаратное обеспечение**

- $\bullet$   $O3V: 2 \Gamma F$
- ПЗУ: 500 МБ свободного пространства на диске (без учета пространства занимаемого фалами мультимедийных продуктов)

#### **2.1.2 Программное обеспечение**

- ОС: Windows (версии 7 или новее)
- Веб браузер: Microsoft Internet Explorer 10 или новее
- UltiDev Cassini Web Server for ASP.NET 2.0

Для работы с учебными продуктами потребуются наличие установленного ПО:

- MS Office Word не ниже 2003
- Adobe Flash Player (последняя версия)
- Adobe Reader (последняя версия)
- Microsoft Silverlight (последняя версия)

#### **2.2 Дополнительное обеспечение**

<span id="page-2-3"></span>Для успешного прохождения занятий студенту необходимо получить в Айдинг-центре файл профиля, диски с учебными продуктами (учебные продукты необходимо предварительно сохранить на диске компьютера, при установке ПО КОМБАТ запросит указать путь к ним) и дистрибутив программы «КОМБАТ».

#### **3. Установка и запуск**

<span id="page-2-4"></span>1. Установить UltiDev Cassini Web Server for ASP.NET 2.0, запустив файл установки Install Cassini.exe (расположен в директории UltiDev Cassini Web Server for ASP.NET 2.0). Установка должна производиться под администратором.

После запуска указанного файла (Рисунок 1) необходимо согласиться с установкой кликнув на кнопку «Да».

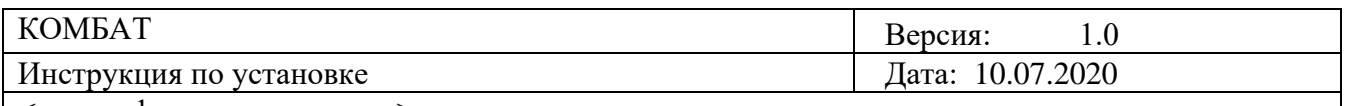

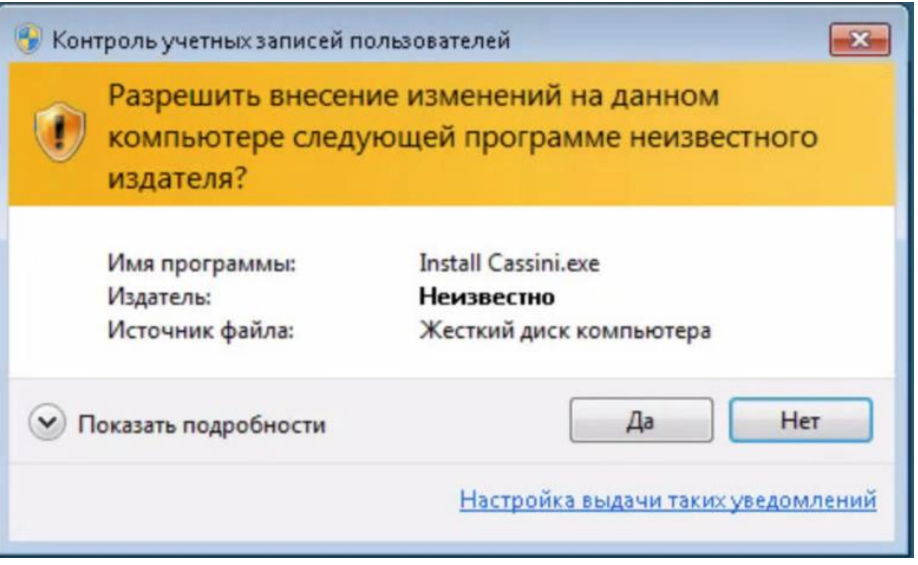

#### Рисунок 1

Для начала процесса установки ПО UltiDev Cassini Web Server (Рисунок 2) необходимо кликнуть по кнопке «Next».

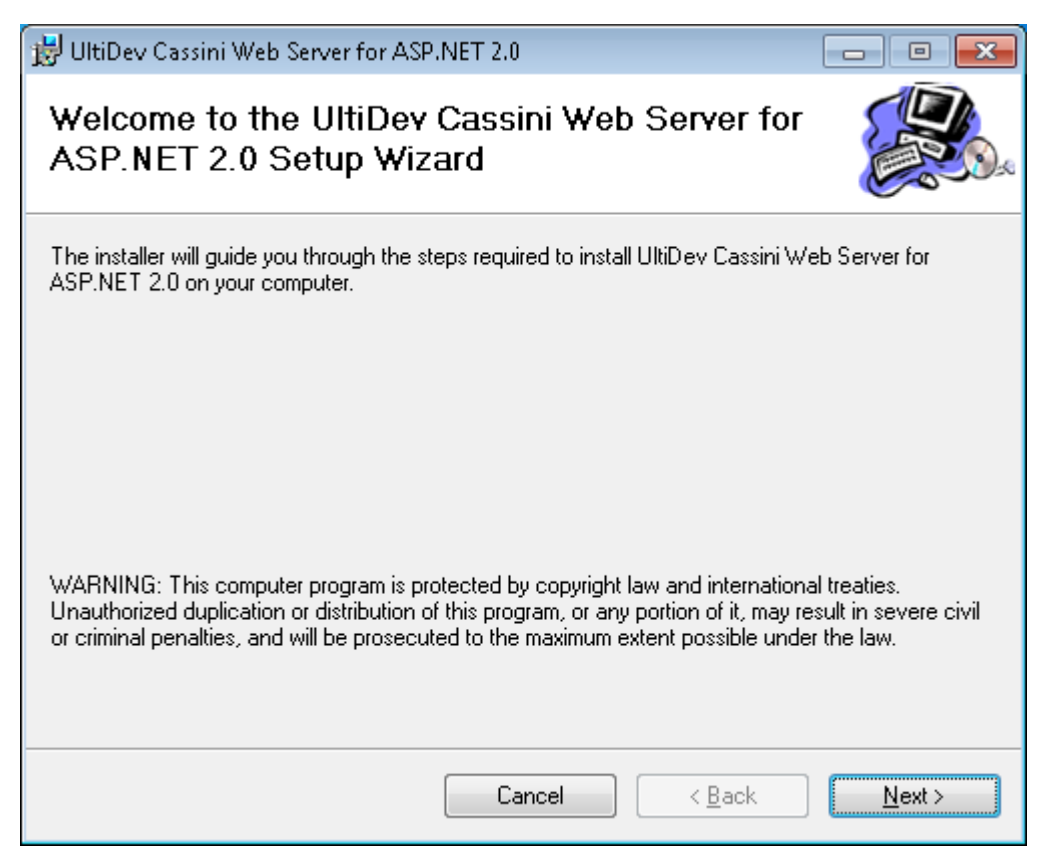

Рисунок 2

Для служебного пользования

 $\odot$  БИОР «УМНЕЙ», 2020 г. 4

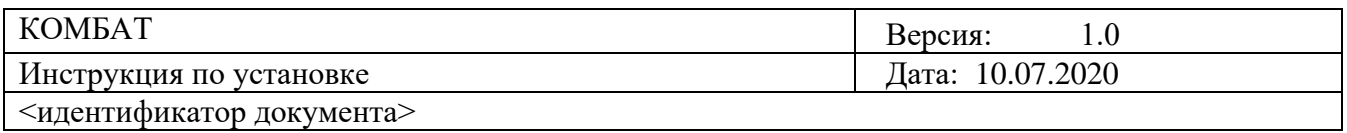

Начнется процесс установки ПО UltiDev Cassini Web Server (Рисунок 3).

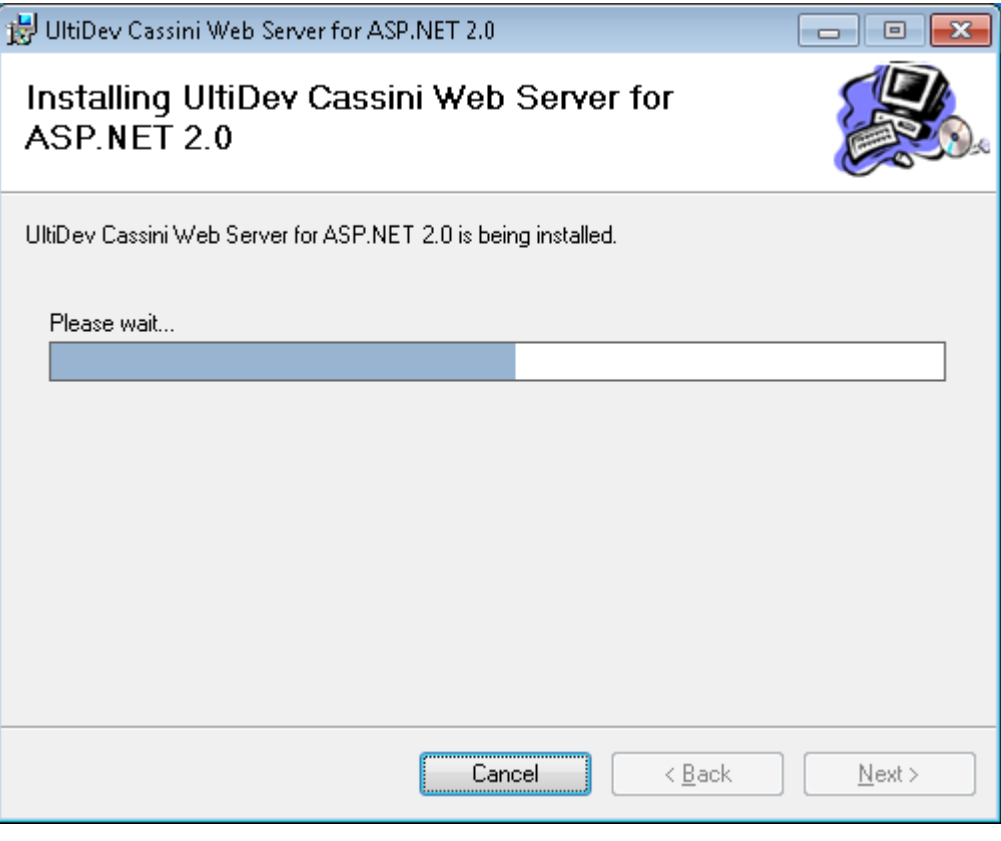

Рисунок 3

По завершению процесса установки необходимо кликнуть по кнопке «Close» в форме завершения установки (Рисунок 4,5)

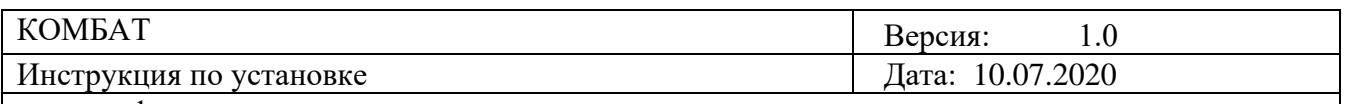

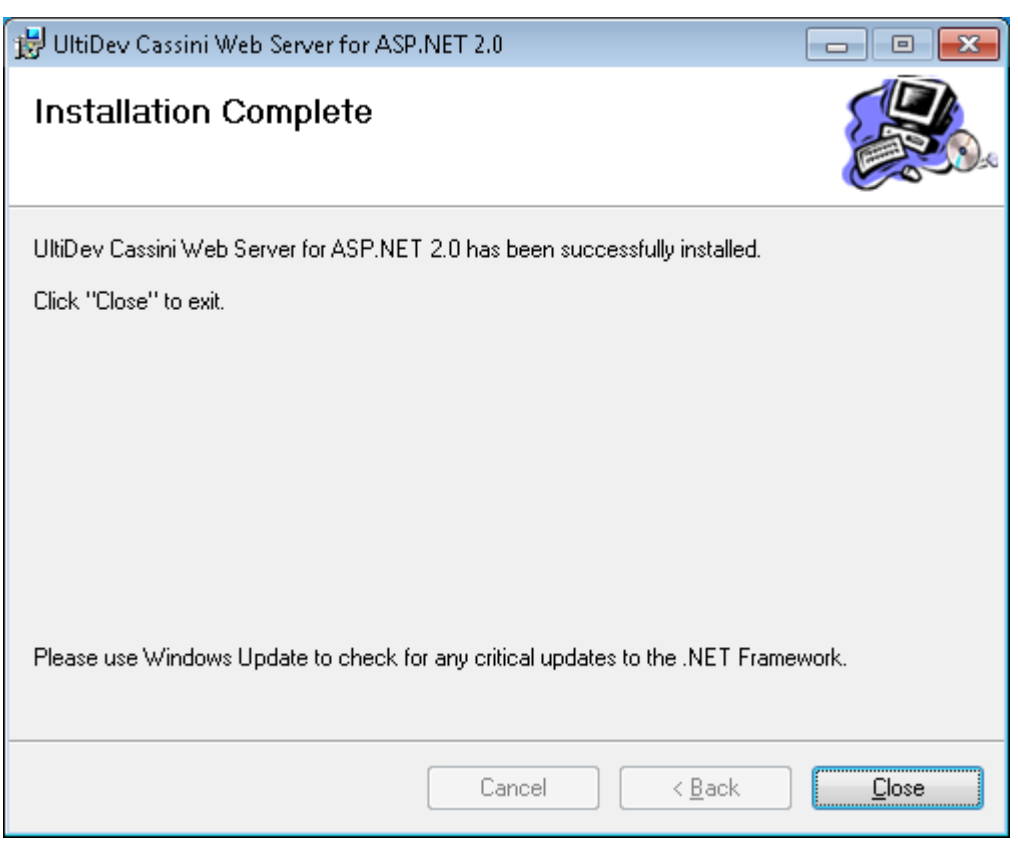

Рисунок 4

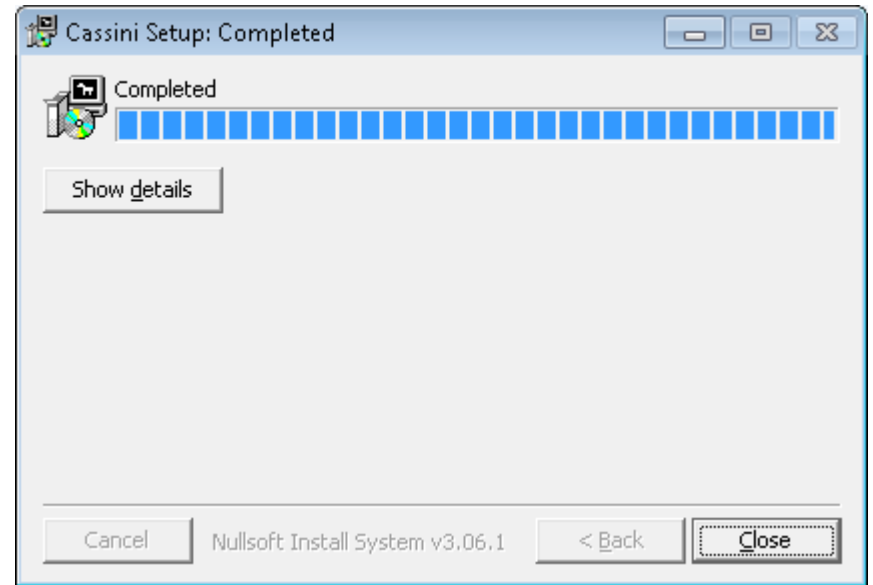

Рисунок 5

Если процесс установки завершается с ошибкой, необходимо запустить на установку один из файлов в директории Microsoft Visual C++ 2010 Redistributable Package, в зависимости от версии вашей Операционной системы:

Для служебного пользования

© БИОР «УМНЕЙ», 2020 г. 6

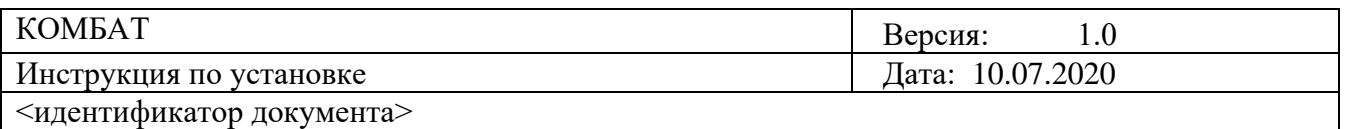

- Windows XP, Windows 2000, Windows 2003 файл vcredist x86.exe
- Windows Vista, Windows 7, Windows 8, Windows 10 файл vcredist x64.exe

Затем повторить установку вебсервера.

При появлении запросов на установку Net.Framework, согласиться с их установкой нажав кнопку «Yes».

2. После выполнения шага 1 для установки программы «КОМБАТ» необходимо запустить файл дистрибутива программы («setup.exe»). (Рисунок 6).

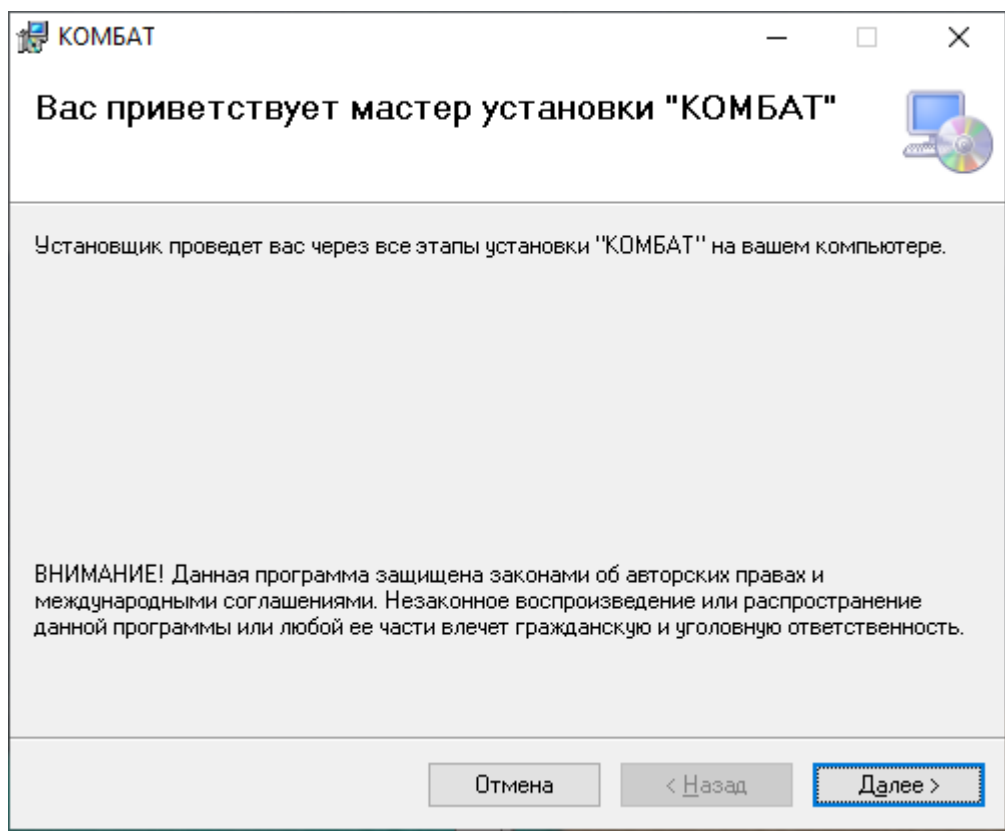

Рисунок 6

На рисунке 1 представлена форма начала установки программы «КОМБАТ». Кнопка *«Отмена»* предназначена для прерывания установки. Кнопка *«<Назад»* предназначена для перехода к предыдущей форме установки. Кнопка *«Далее>»* предназначена для перехода к следующей форме установки (Рисунок 7).

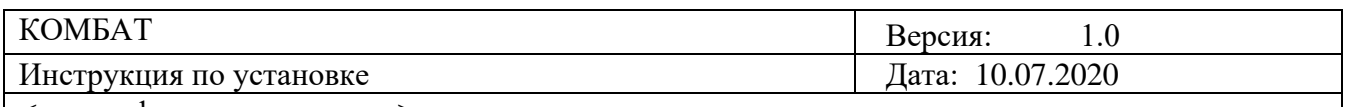

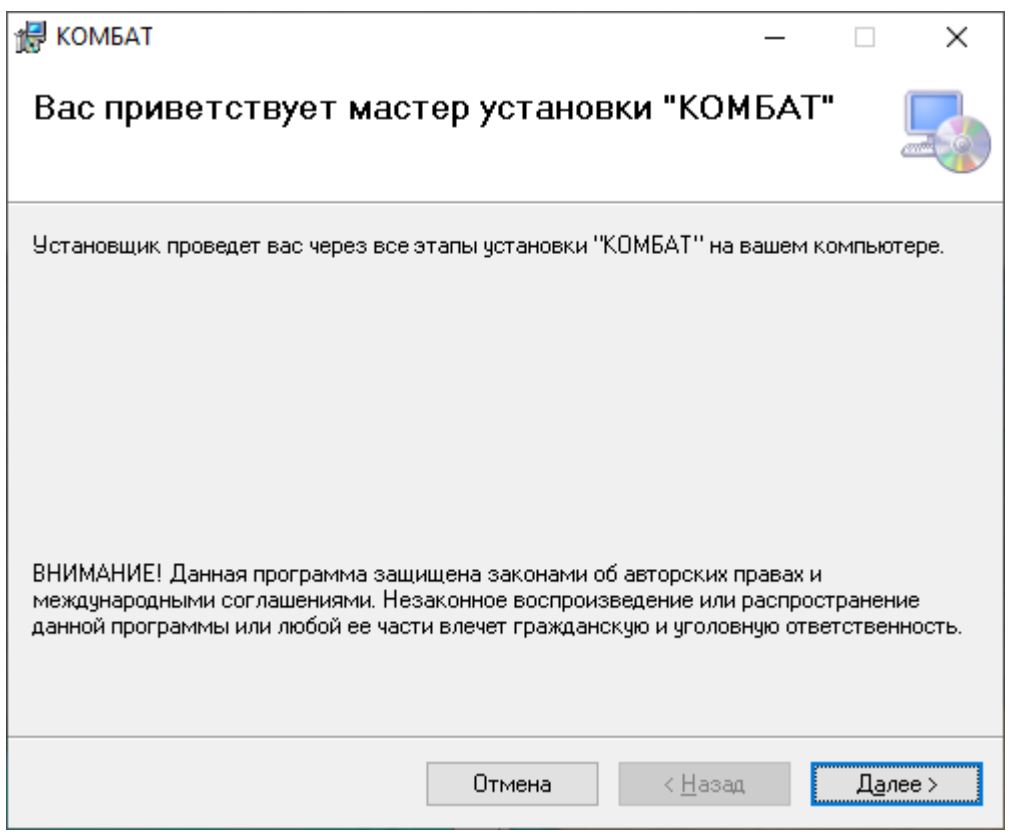

Рисунок 7

В данной форме можно выбрать параметры установки. Поле *«Папка»* предназначено для указания пути установки программы. Для того чтобы изменить путь, указанный по умолчанию, можно воспользоваться кнопкой *«Обзор…»*, вызывающий стандартный диалог выбора каталога. Путь к выбранному каталогу отображается в поле *«Поле»*. Кнопка *«Место на дисках»* предназначена для просмотра свободного места на дисках. Переключатель *«Для всех/Только для меня»* предназначен для выбора способа установки. При установке переключателя *«Только для меня»* программа будет установлена только для текущего пользователя. При установке переключателя *«Для всех»* программа будет установлена для всех пользователей ПК, на котором запущена установка программы.

Кнопка *«Отмена»* предназначена для прерывания установки. Кнопка *«<Назад»* предназначена для перехода к предыдущей форме установки. Кнопка *«Далее>»* предназначена для перехода к следующей форме установки (Рисунок 8).

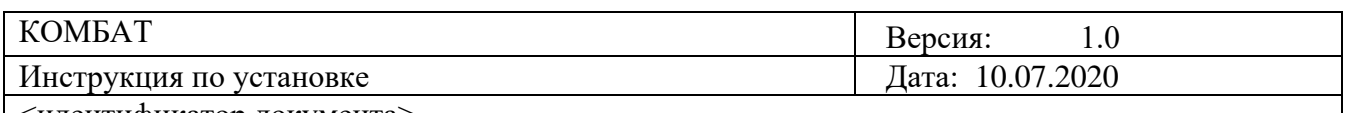

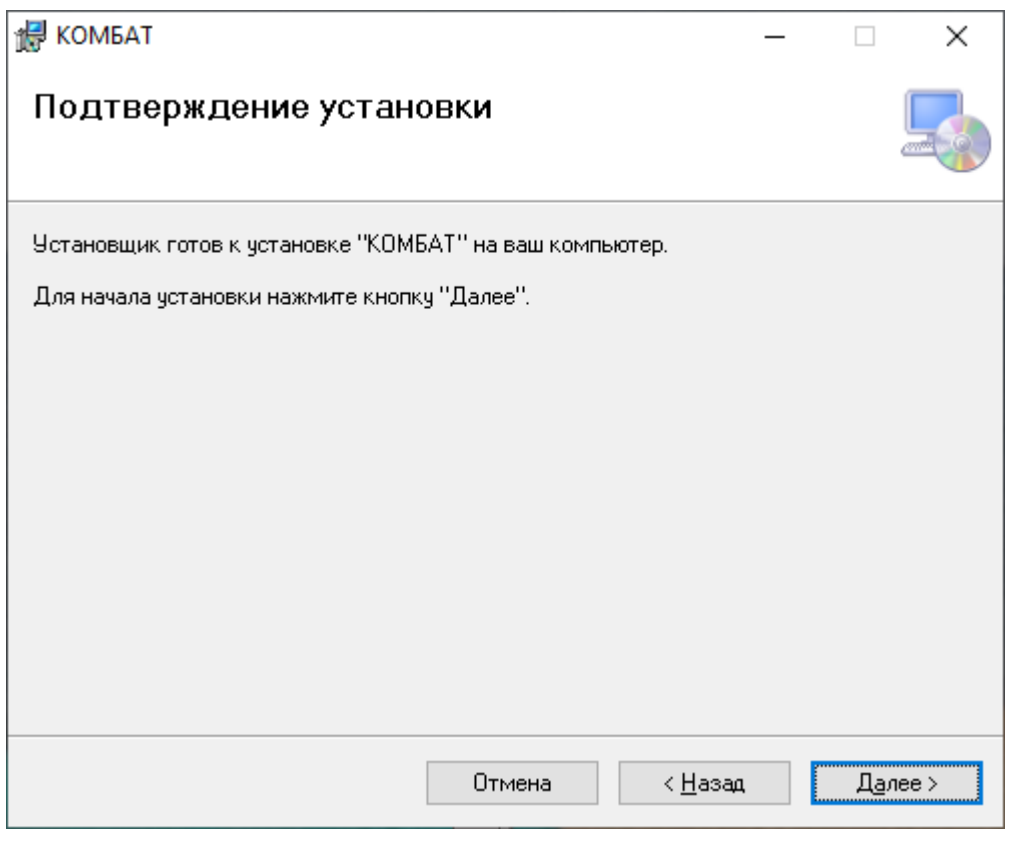

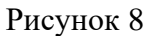

Форма, представленная на рисунке 8, предназначена для информирования пользователя о том, что все готово к началу процесса установки.

Кнопка *«Отмена»* предназначена для прерывания установки. Кнопка *«<Назад»* предназначена для перехода к предыдущей форме установки. Кнопка *«Далее>»* предназначена для перехода к следующей форме установки (Рисунок 9).

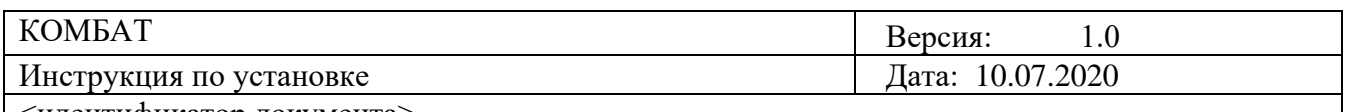

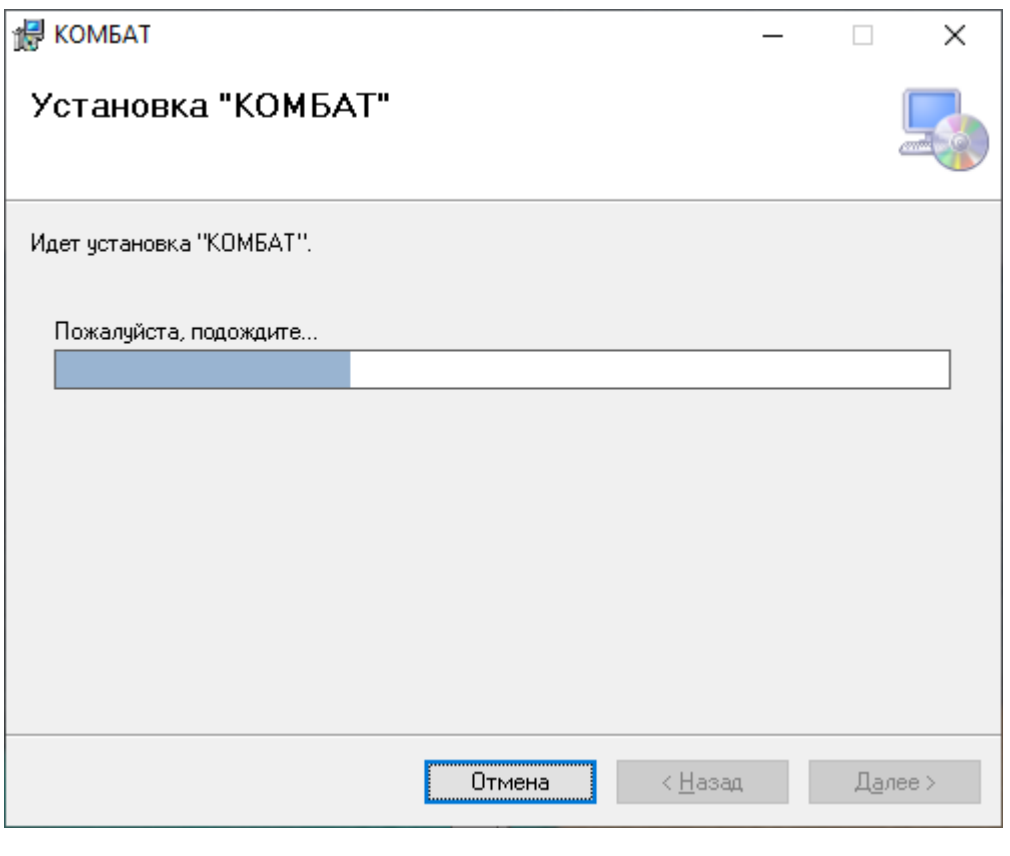

Рисунок 9

Форма, представленная на рисунке 9, предназначена для информирования пользователя о ходе установки. Кнопка *«Отмена»* предназначена для прерывания установки. По окончании установки необходимо задать путь к учебным продуктам (Рисунок 10).

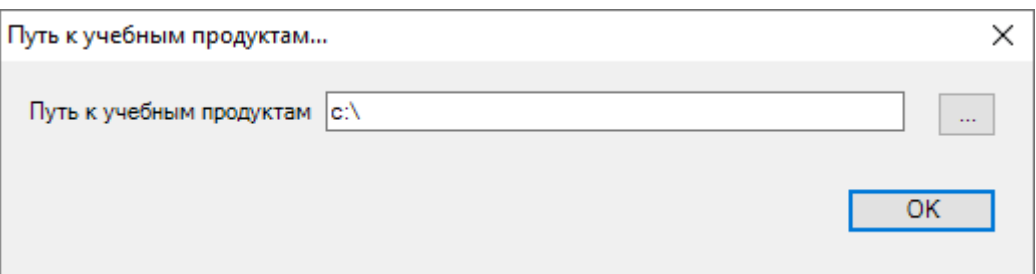

Рисунок 10

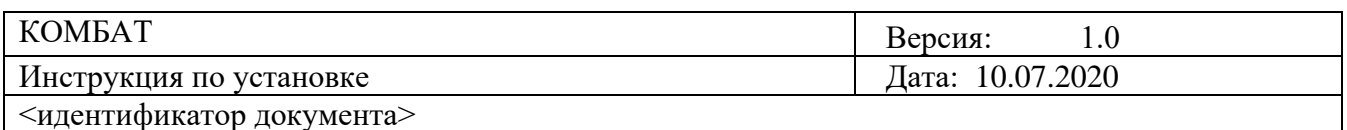

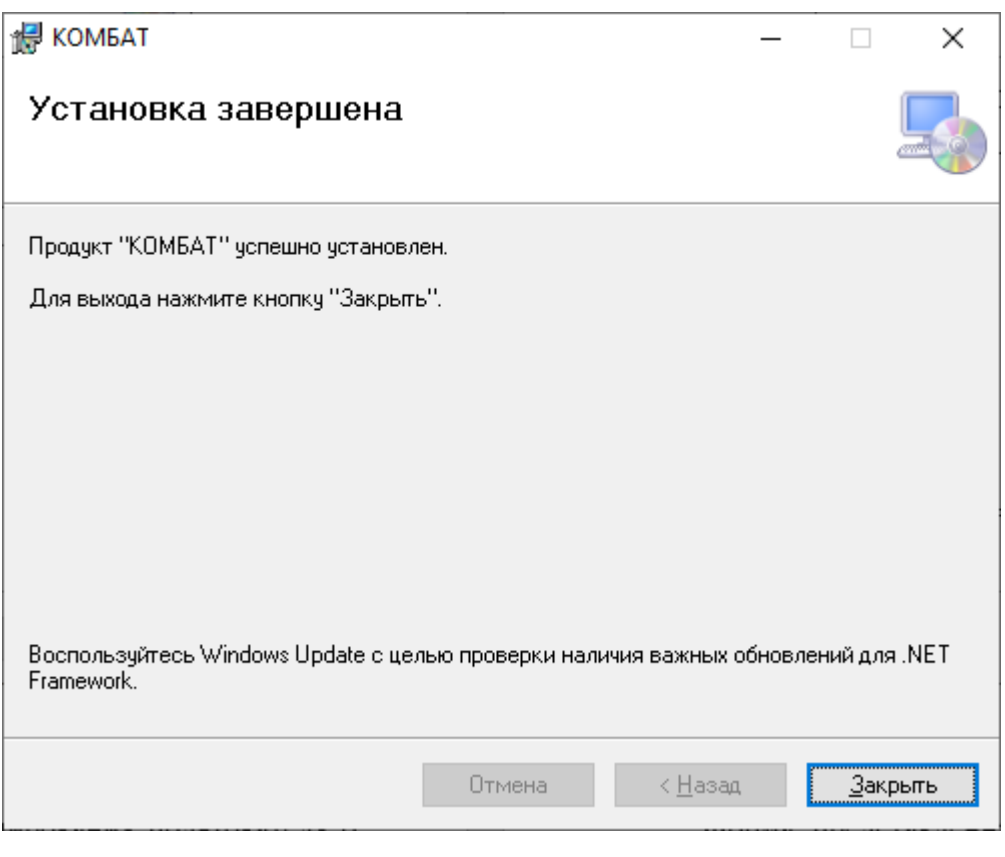

Рисунок 11

Форма, представленная на рисунок 11, появляется автоматически после окончания процесса установки и предназначена для информирования пользователя об успешном завершении установки. Кнопка *«Закрыть»* предназначена для закрытия формы.

Установка ПО «КОМБАТ» завершена.